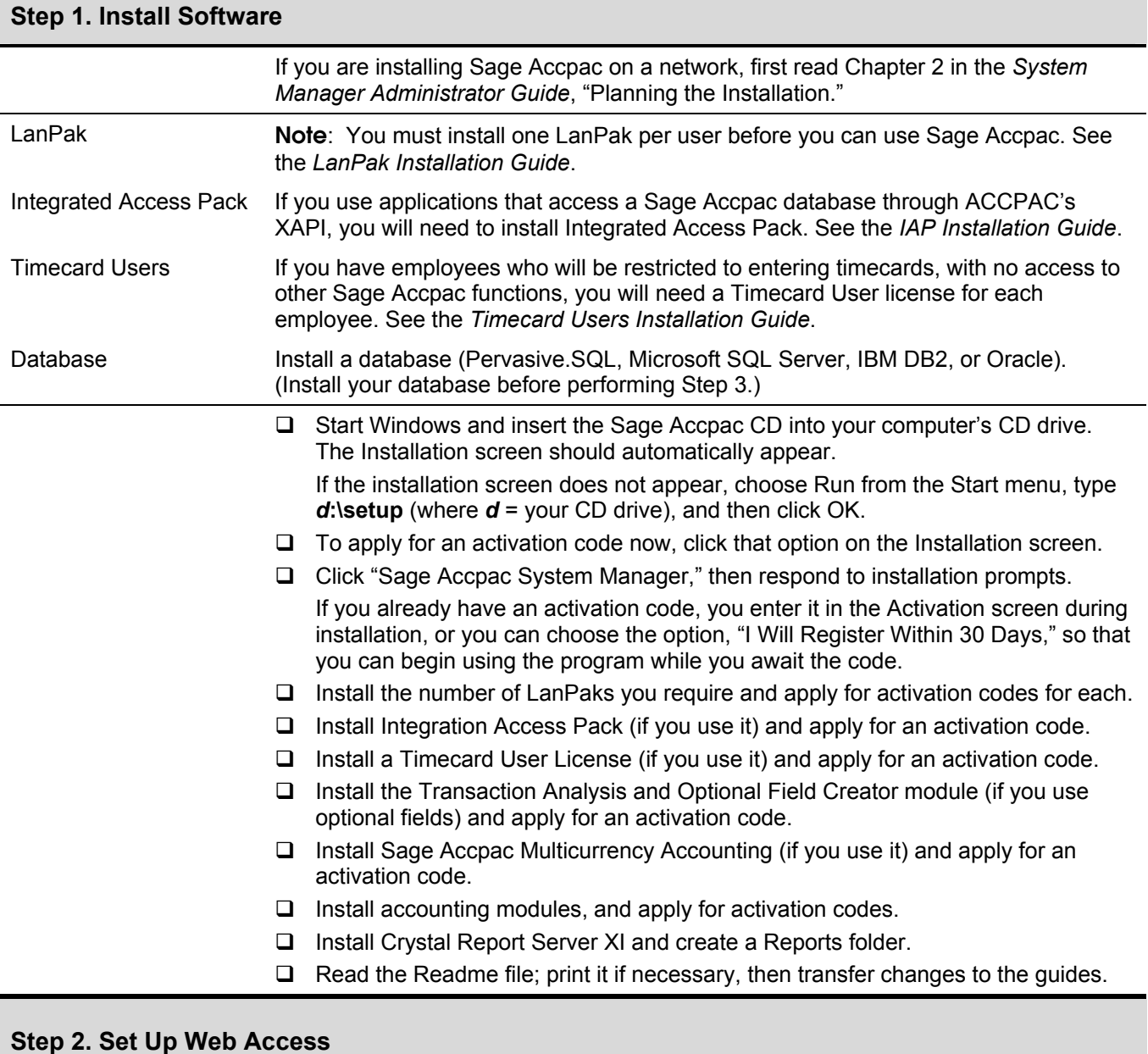

# To allow your users to open Sage Accpac from their Web browsers, you need to run the Web Deployment Manager Configuration Wizard.

□ Choose Sage Accpac Web Deployment Manager from the Windows Start menu.

 This menu item appears only if you chose the option, "Web Setup Files" in the Install Components screen during System Manager installation. The Web Setup Files option appears only when you install System Manager on a Windows 2003 (or later) server.

 $\Box$  Read the information on the Welcome screen that appears, then click Next.

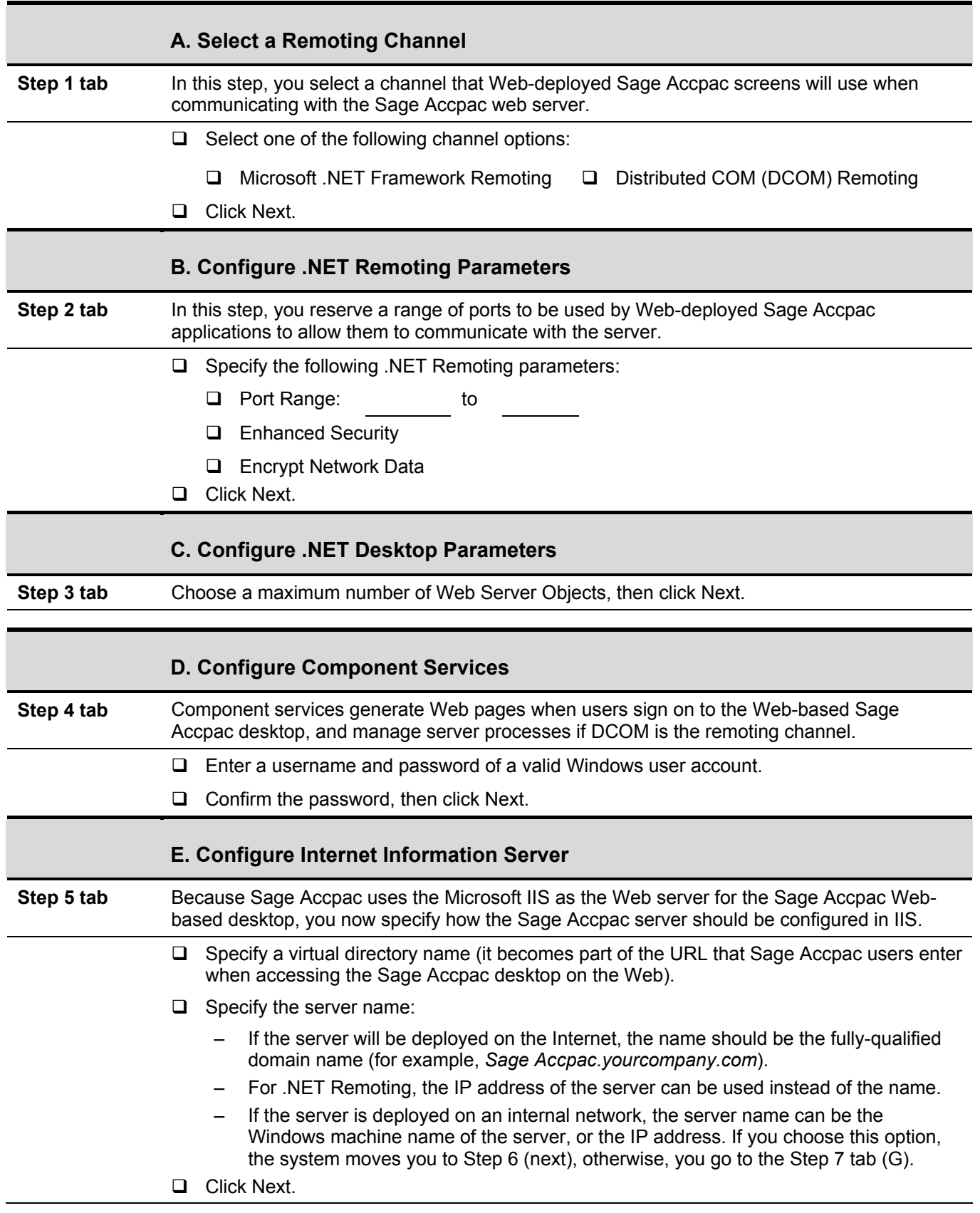

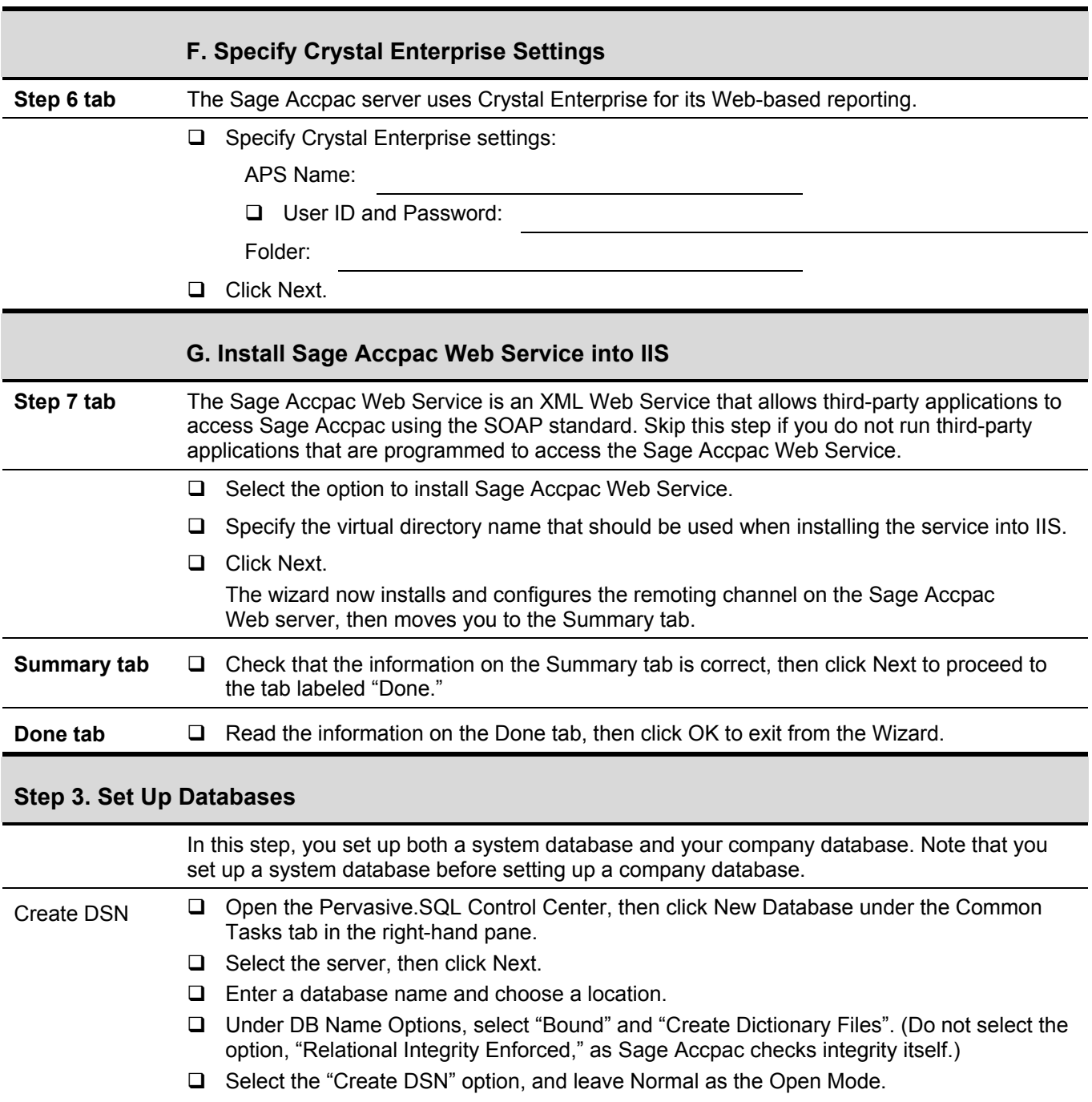

- Click Finish, then close the Control Center. (You now create databases in Database Setup.)
- From Start, Programs, choose Sage Accpac, then choose Database Setup.
- Enter the system administrator's password to open the Database Setup form, then follow Steps A, B, and C.

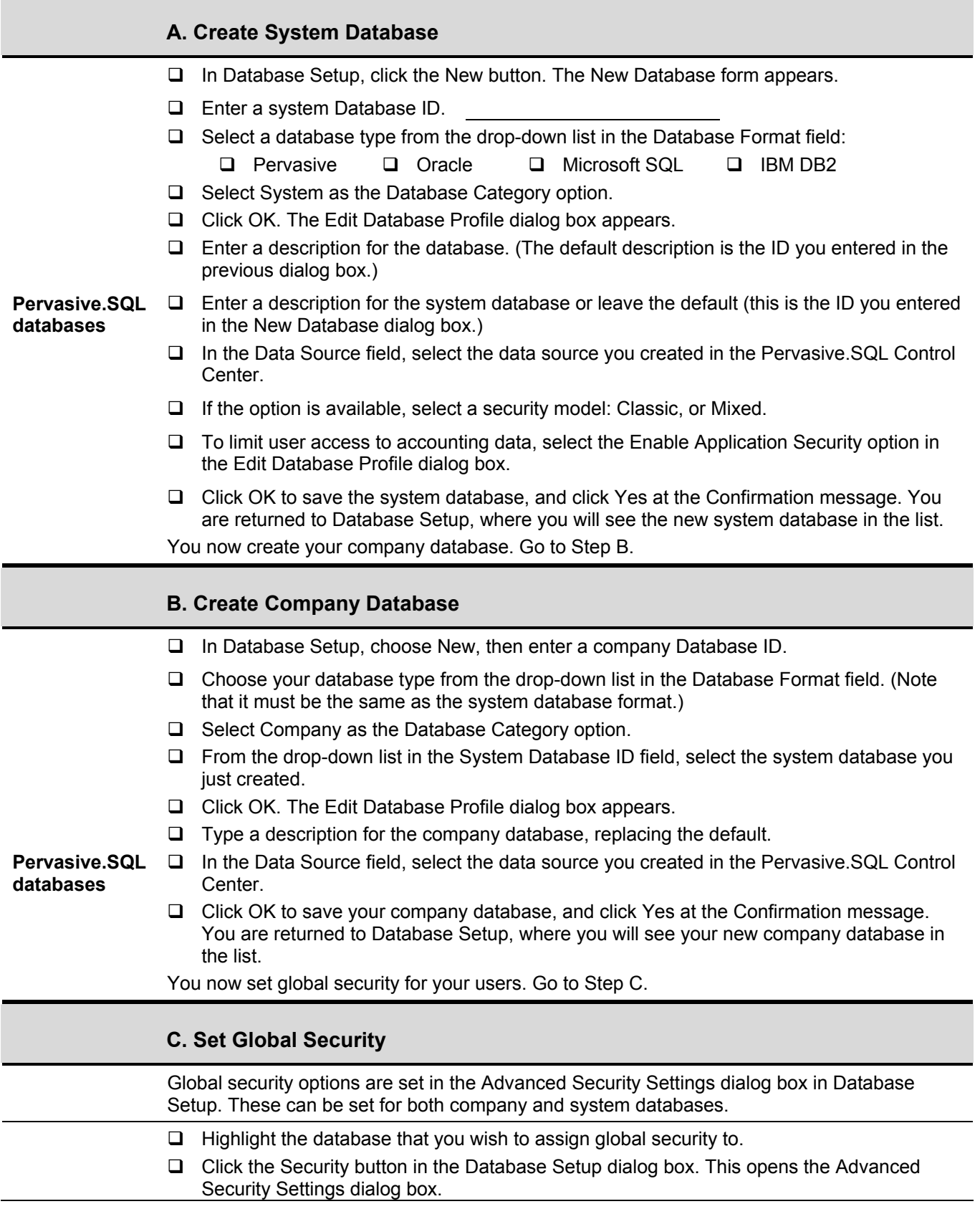

- $\Box$  Select security options from the following:
	- $\Box$  Require complex passwords.
	- $\Box$  Require passwords to change every days.
	- $\Box$  Require minimum password length of characters.
	- $\Box$  Lock out user after attempts.
	- $\Box$  Enable locked-out user after minutes.
	- **U** User time server:
		- Server
- $\Box$  Click OK to return to Database Setup.
- $\Box$  Click Exit to leave Database Setup. You now open Sage Accpac and activate services and accounting programs for your company database.

### **Step 4. Run the Sage Accpac Optional Fields Conversion Wizard**

**Important** If you installed the Transaction Analysis and Optional Field Creator, you must run the Optional Fields Conversion Wizard *before* activating Sage Accpac accounting modules. During the conversion process, you will map old optional fields to new optional fields. Then during activation of accounting modules, existing optional fields will be converted as per the mapping you assigned in the wizard. (See Step 10 for instructions about creating new optional fields.)

### **Step 5. Activate Services and Accounting Programs**

 If you are converting from Sage Accpac Plus for DOS, read the *Converting From Sage Accpac Plus* guide before activating Administrative Services, Common Services, and accounting programs.

### **A. Activate Services**

- $\Box$  Click the Sage Accpac icon to open the Sage Accpac desktop.
- $\Box$  Enter the administrator password, then select the company name. If this is a new system database, you receive a message to activate Administrative Services.
	- If you are converting from ACCPAC Plus, select the "Convert ACCPAC Plus Currency Data" option.
- **Q** Click Proceed.

You will see messages that indicate that data is being activated, and if you are converting, you will see dialog boxes for the conversion.

 When activation for Administrative Services is finished, the Common Services Activation dialog box appears.

 $\Box$  Type a date for the company's fiscal year starting date or select it using the calendar icon, then click Proceed.

The Company Profile form opens. Go to Step B.

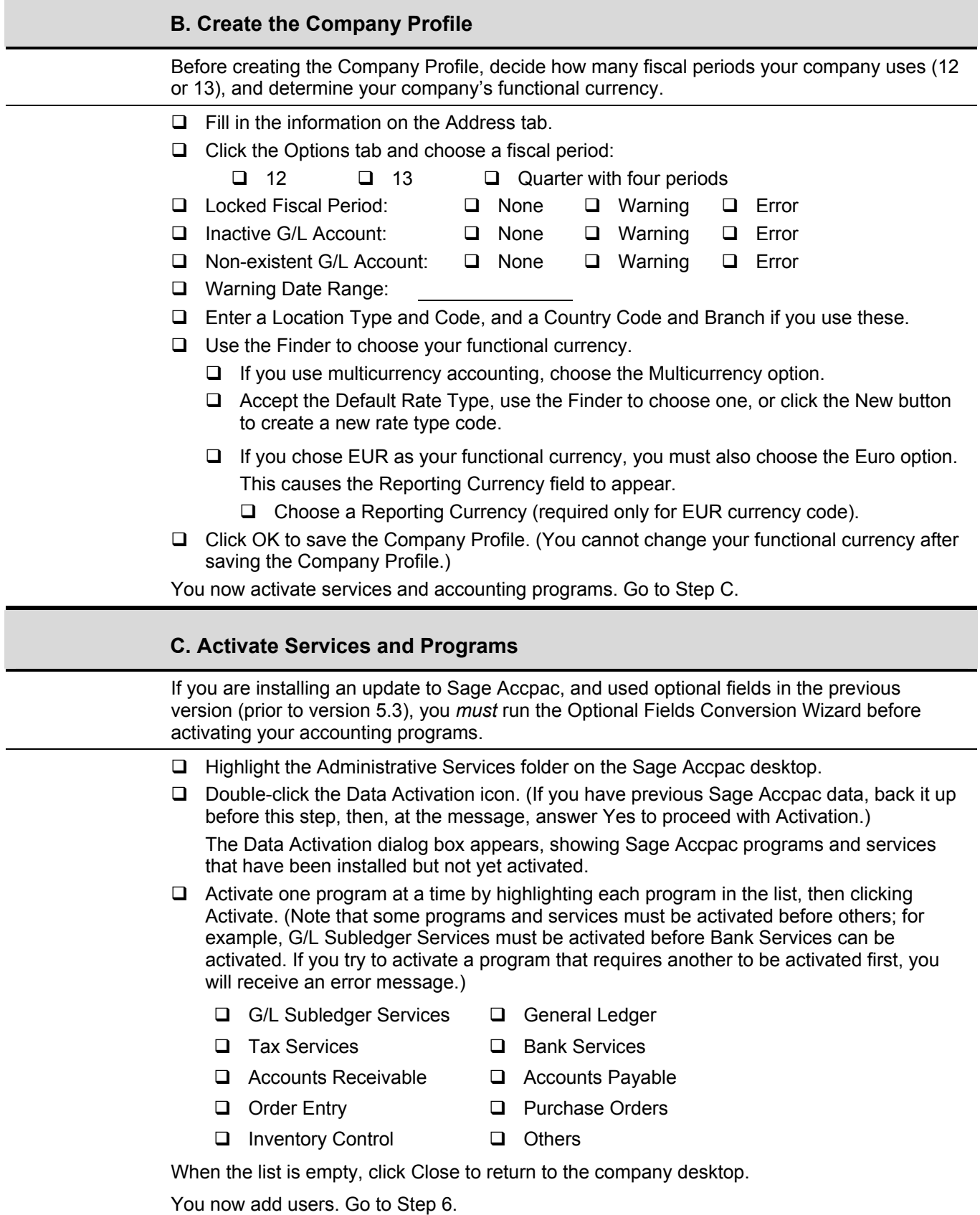

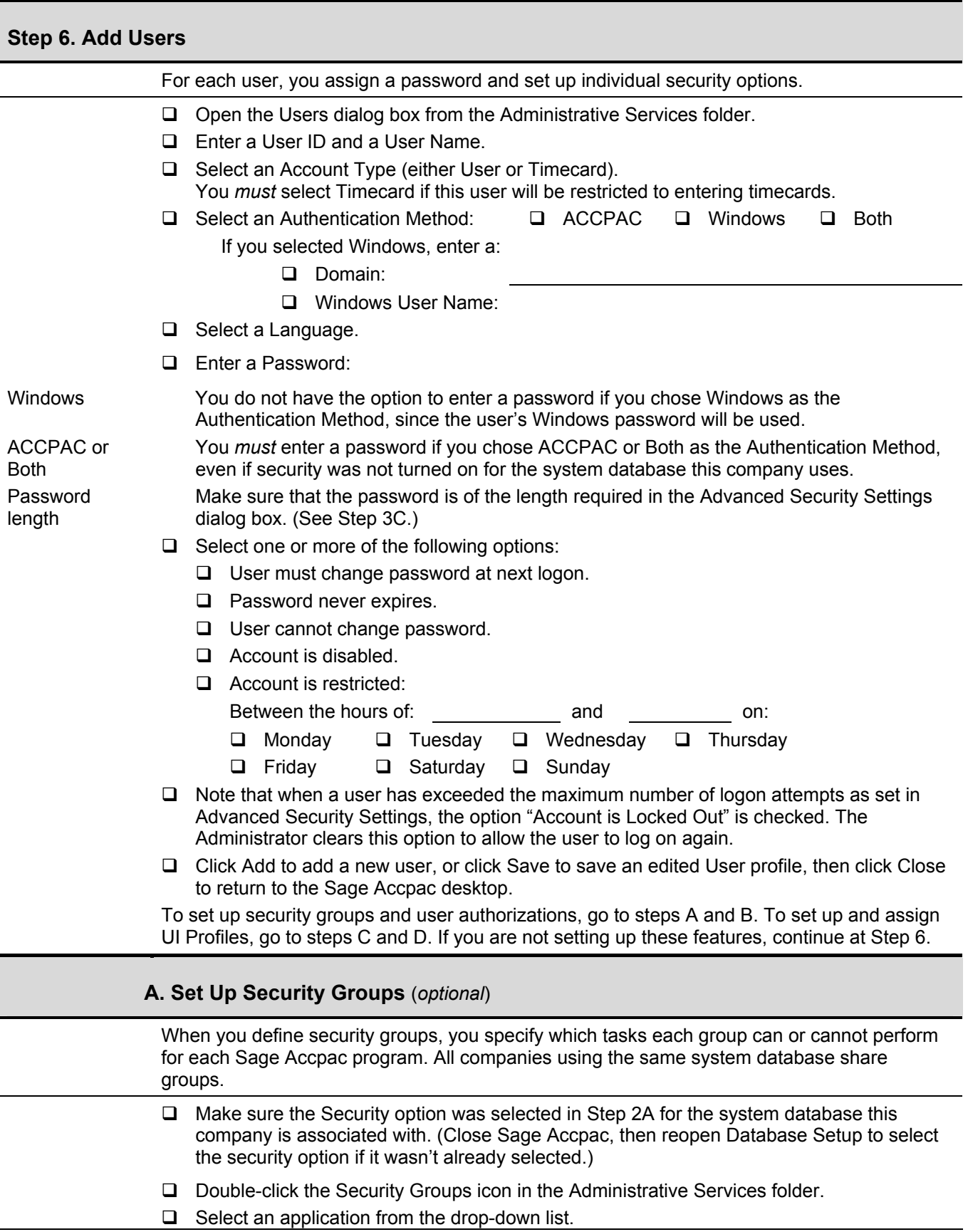

- $\Box$  Type a unique group ID (up to 8 characters) and description (up to 60 characters).
- $\Box$  Check the tasks the group can have access to. (To uncheck a task, click in the box again to clear it.)
- $\Box$  Click Add to save the new security group.
- $\Box$  Repeat for each application. (Note that Administrative Services, Bank Services, Common Services, and Tax Services are considered applications in Security Groups.)
- **B. Assign User Authorizations** (*if you had set up security groups*)

 Note that you assign each user to one security group for each program; all users in the same group can perform the tasks defined for the group; the same user can be assigned to different groups within the same company.

- Double-click the User Authorizations icon in the Administrative Services folder.
- $\Box$  Select a User ID from the Finder.
- $\Box$  With the cursor in the Group ID column, double-click to reveal a Finder button, then click the button to display previously-defined security groups.
- $\Box$  Select a group from the list. Repeat for each program.
- $\Box$  Repeat these steps to assign each user to a security group, then click Close.

**C. Create UI Profile IDs** (*if you are customizing user interfaces for your users*)

 If your users do not need to use all fields in dialog boxes and forms, you can hide the fields. (Note that User IDs must be created before you can assign UI profile IDs.)

- $\Box$  Determine the fields a user will NOT need in windows and dialog boxes.
- $\Box$  Open Sage Accpac as the ADMIN user.
- □ Create your User IDs.
- $\Box$  Open the window that you are customizing, then choose Customize from the File menu.
- $\Box$  Click the New button beside the Working Profile field.
- $\Box$  Enter a unique ID in the Profile ID field (up to 20 characters), and a description in the Description field (up to 60 characters).
- Click Add, then click Close. The Customize window reappears, displaying the new ID in the Working Profile field, and with checkmarks beside each control that can be hidden.
- $\Box$  Click checkmarks beside the controls for the fields that you want to hide. The checkmarks disappear.
- $\Box$  Click Save, then click OK to return to the window you are customizing. The fields will be hidden when users assigned to this Profile open this window.

#### **D. Assign UI Profile IDs** (*if you customized user interfaces for your users*)

 After creating a UI Profile ID, you assign users to it. You can create as many Profiles as you need, and assign each user to a different Profile.

- Create a UI Profile, then double-click the Assign UI Profiles icon in the Administrative Services folder.
- $\Box$  Select a User ID from the Finder.
- Click the Finder in the Profile ID column to choose a Profile ID.
- □ Click Close to save this Profile ID for the selected user.

### **Step 7. Set Up Standard Printer**

Your next step is to set up your printer.

- $\Box$  Choose Print Destination from the File menu on the Sage Accpac desktop.
- $\Box$  Select one of the following print destinations:
	- **Printer**
	- **Preview**
	- **File**
	- **E-mail** (then choose PDF or RTF format)
	- **Messenger Fax** (available only if you previously installed ACCPAC Messenger 1.0)
- $\Box$  Select from these paper options:
	- Report Paper Size
	- □ Report Orientation
	- □ Use A4 in Place of Letter
- $\Box$  Choose a default paper size for reports that can be printed in both letter and legal size:
	- Letter/A4
	- **Legal**
- **Q** Click OK.
- $\Box$  From the File menu, choose Page Setup, then click the Printer button to select a printer.

### **Step 8. Add Currency Information**

If you use multicurrency accounting, you now add your currency information.

- □ Double-click each icon in the Common Services Currency folder.
- $\Box$  Add or edit currency codes and rate types to match your system.
- $\Box$  Double-click the Currency Rates icon to add currency tables for each currency/rate type combination you use, and to enter exchange rates.

### **Step 9. Define User Directories**

If you use a Sage Accpac product that allows customization, you now define user directories.

- If a Customization Directories icon is visible in Administrative Services, double-click the icon to open the form.
- $\Box$  For each directory to add, select a user ID and company ID, then enter a directory path.

### **Step 10. Set Up Optional Fields**

If you use optional fields, follow these steps:

- $\Box$  Open the Optional Fields window in Common Services.
- $\Box$  Enter an ID code (up to 12 characters) for the optional field, then enter a description for it (up to 60 characters).
- $\Box$  Select a type from the drop-down list in the Type field:
	- **Text:**  $\Box$  Enter a length (from 1 to 60 characters) in the Length field.
		- $\Box$  In the Values grid, enter the text and a description.

### **Amount:** □ In the Values grid, enter an amount (defaults to 3 decimal places) and a description.

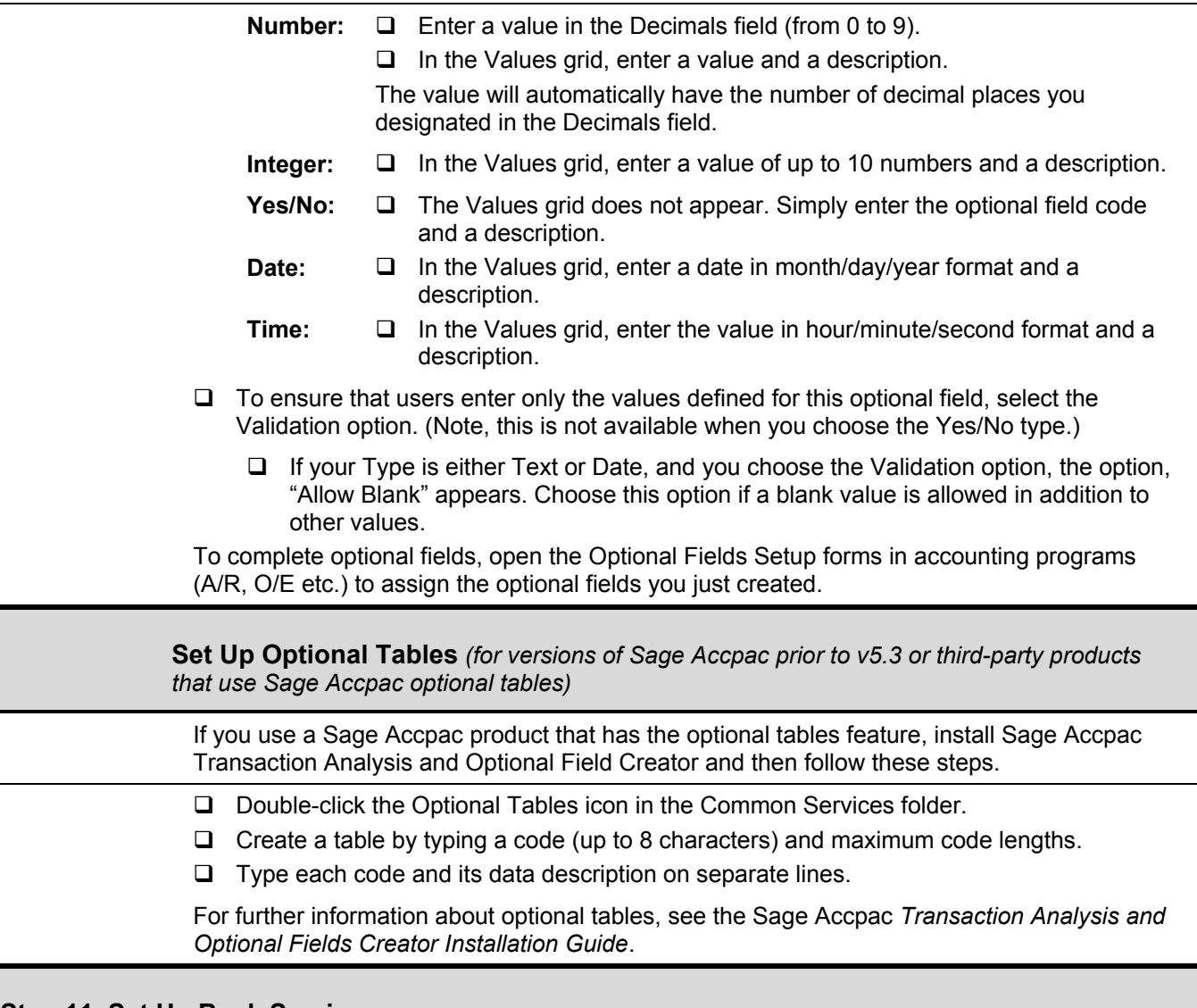

### **Step 11. Set Up Bank Services**

 $\square$  Print the file, BANK-SETUP.PDF for the bank setup checklist.

## **Step 12. Set Up Tax Services**

 $\Box$  Print the file, TAX-SETUP.PDF for the tax setup checklist.

*When you finish setting up bank and tax services, you will be ready to use Sage Accpac ERP. Refer to user and setup guides for each Sage Accpac accounting program for more information.*